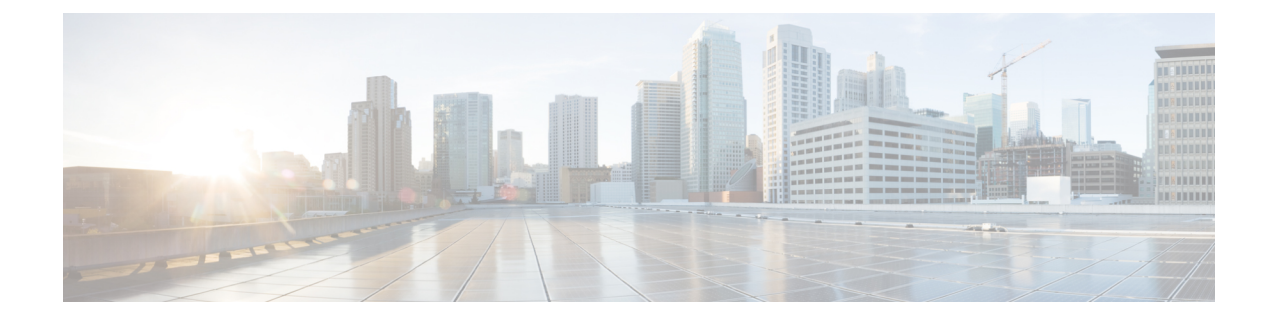

# **Cisco HyperFlex Systems** のカスタマイズさ れたインストール方法

- 概要 (1 [ページ\)](#page-0-0)
- Cisco HyperFlex Systems [が事前設定されていない場合のインストールおよび設定のワーク](#page-0-1) フロー (1 [ページ\)](#page-0-1)
- VMware ESXi [をインストールします。](#page-1-0) (2 ページ)

<span id="page-0-0"></span>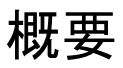

この章では、インストール手順に進む前に、手動で HyperFlex サーバを準備するプロセスにつ いて説明します。このカスタマイズされたインストール方法は、次のシナリオで使用できま す。

- コンピューティング専用ノードを HyperFlex クラスタに追加する。
- Cisco HyperFlex Systemの再導入。

実行するタスクは、事前設定されたHyperFlexSystemsを導入する場合と基本的に同じです。事 前設定されてないシステムに固有な新しいタスクは、VMware ESXi のインストールです。

# <span id="page-0-1"></span>**CiscoHyperFlexSystems**が事前設定されていない場合のイ ンストールおよび設定のワークフロー

#### 始める前に

Cisco HyperFlex Systems のインストールと設定の要件を確認します。詳細については、「イン ストールの前提条件」を参照してください。

#### 手順

- ステップ **1** vCenter でクラスタを削除して、既存の環境をクリーンアップします。Cisco UCS で、vCenter MOB エントリ、UCS Manager サービス プロファイル、および VLAN を削除します。
- ステップ **2** [ソフトウェアのダウンロード](https://software.cisco.com/download/release.html?mdfid=286305544&flowid=79522&softwareid=286305994&release=2.1(1b)&relind=AVAILABLE&rellifecycle=&reltype=latest)から**CiscoHyperFlex**データプラットフォームインストーラ**OVA** ファイルをダウンロードします。

例:

Cisco-HX-Data-Platform-Installer-v2.5.1b-26284.ova

- ステップ **3** Cisco HX Data Platform インストーラ を起動してサインインします。
	- a) [Customized Workflow] を選択します。
	- b) [Run UCS Manager configuration] を選択して、UCS サービス プロファイルを設定します。 『VMware ESXi の Cisco HyperFlex システム インストール ガイド』の「Configuring Cisco UCS Manager and HX Data Platform」の項に記載されている手順に従います。
- ステップ **4** vMedia メソッドを使用して、新規の ESXi インストールを実行します。
	- 自動 IP アドレス割り当てに Dynamic Host Configuration Protocol(DHCP)を使用する ことは推奨されません。デフォルトでは、HX Data Platform インストーラ によって、 ESXi サーバに静的 IP アドレスが割り当てられます。DHCP を使用する場合は、適切 な VLAN を使用して ESXi でネットワークを手動で設定します。 (注)

ステップ **5** Cisco HX Data Platform インストーラ を再度起動します。

- a) [Customized Workflow] を選択します。
- b) [Run ESX Configuration]、[Deploy HX Software]、および [Create HX Cluster] を選択します。

ウィザードで必ず [Delete Existing Partitions] を選択してください。

## <span id="page-1-0"></span>**VMware ESXi** をインストールします。

サーバには、サポート対象バージョンの VMware ESXi が必要です。サポートされる ESXi バー ジョンのリストについては、最新の『Release notes for Cisco HX Data [Platform](https://www.cisco.com/c/en/us/support/hyperconverged-systems/hyperflex-hx-data-platform-software/products-release-notes-list.html)』を参照してくだ さい。

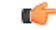

重要 各 HX サーバで ESXi をインストールします。

#### 手順

VMware ESXi イメージを Cisco HyperFlex Data Platform [のソフトウェア](https://software.cisco.com/download/release.html?mdfid=286305544&flowid=79522&softwareid=286305994&release=2.1(1b)&relind=AVAILABLE&rellifecycle=&reltype=latest) ダウンロード ページか らダウンロードします。Cisco UCS Manager を通じてアクセスできるネットワーク ロケーショ ンを選択します。

HX カスタム ISO は、Cisco カスタム ESXi リリースに基づいています。

次に例を示します。

HX-Vmware-ESXi-60U2-4192238-Cisco-Custom-6.0.2.3.iso

#### 次のタスク

.

- Cisco UCS Manager 経由で vMedia およびブート ポリシーを設定します。
- リモート KVM コンソールを開きます。
- サーバを再起動してインストールを開始します。
- Cisco UCS Manager 経由で vMedia およびブート ポリシーの変更を元に戻します。

## **Cisco UCS Manager** を使用した **vMedia** およびブート ポリシーの設定

Cisco UCS vMedia ポリシーとブート ポリシーを設定するには、次の手順を実行します。

#### 始める前に

Cisco HX Data Platform インストーラ にログインします。Cisco UCS Manager の設定に応じて、 標準クラスタに [Create Cluster] ワークフローを実行します。

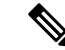

(注)

サーバからサービスプロファイルの関連付けを解除する際に特定しやすくするために、*Temporary* という名前のクラスタを作成してください。

#### 手順

- ステップ **1** Cisco UCS Manager の [Navigation] ペインで、[Servers] タブをクリックします。
- ステップ **2 [Servers]** > **[Policies]** > **[root]** > **[Sub-Organizations]** > **[hx-cluster]** > **[vMedia Policies]** の順に展開 します。
- ステップ **3** [vMedia Policy HyperFlex] をクリックします。
- ステップ **4** 設定ペインで [Create vMedia Mount] をクリックします。
- ステップ **5** マウントの名前を入力します(例:**ESX**)。
- ステップ **6** [CDD] オプションを選択します。
- ステップ1 プロトコルとして [HTTP] を選択します。
- ステップ **8** [IP Address] に HyperFlex インストーラ VM の IP アドレスを入力します(例: **192.168.10.210**)。
- ステップ9 [Image Variable Name] として [None] を選択します。
- ステップ **10** [RemoteFile]に**HX-Vmware-ESXi-6.0.0-3380124-Custom-Cisco-6.0.1.2.iso**と入力 します。
- ステップ **11** [Remote Path] に**/images/**と入力します。
- ステップ **12** [Save Changes] をクリックし、[OK] をクリックします。
- ステップ **13** 設定ペインで、**[Servers]** > **[Service Profile Templates]** > **[root]** > **[Sub-Organizations]** > **[hx-cluster]** > **[Service Template hx-nodes]** の順に選択します。
- ステップ **14 [vMedia Policy]** タブをクリックします。
- ステップ **15** [Modify vMedia Policy] をクリックします。
- ステップ **16** ドロップダウン選択項目から [HyperFlex vMedia Policy] を選択して、[OK] を 2 回クリックしま す。
- ステップ **17 [Servers]** > **[Policies]** > **[root]** > **[Sub-Organizations]** > **[hx-cluster]** > **[Boot Policy HyperFlex]** の順 に選択します。
- ステップ **18** ナビゲーション ペインで、[CIMC Mounted vMedia] というセクションを展開します。
- ステップ **19** [Add CIMC Mounted CD/DVD] という名前のエントリをクリックします。
- ステップ **20** [Boot Order] リストで [CIMC Mounted CD/DVD] エントリを選択し、[Move Up] ボタンを何度か クリックして [CIMC Mounted CD/DVD] エントリをリストの先頭に移動させます。
- ステップ **21** [Save Changes] をクリックし、[OK] をクリックします。

#### 次のタスク

サブ組織 *Temporary* を削除します。

### リモート **KVM** コンソールのオープン

1 つ以上のサーバの進行状況をモニタするには、リモート KVM コンソール セッションを開い てインストール状況を監視することを推奨します。

KVM コンソールを開くには、以下の手順を実行します。

#### 手順

ステップ **1** Cisco UCS Manager の [Navigation] ペインで [Servers] をクリックします。

- ステップ **2 [**サーバ **(Servers)]** > **[**サービス プロファイル **(Service Profiles)]** > **[**ルート **(Root)]** > **[**サブ組織 **(Sub-Organizaitons)]** > **[HX** クラスタ **(hx-cluster)]** > **[**ラック ユニット番号 **(rack-unit-number)]** の順に展開します。
- ステップ **3** [Work] ペインで、[General] タブをクリックします。
- ステップ **4** [Actions] 領域の [KVM Console] をクリックします。
- ステップ **5** セキュリティアラートが表示される場合は[Continue]をクリックします。間もなくしてリモー トの [KVM Console] ウィンドウが表示され、サーバのローカル コンソール出力が表示されま す。
- ステップ **6** インストール中に **KVM** コンソールをモニタする追加のサーバごとに、ステップ 2 ~ 4 を繰り 返します。

### サーバの再起動

vMedia ポリシー、ブート ポリシー、およびサービス プロファイル テンプレートを変更した 後、インストールを開始するためにサーバを再起動します。

サーバを再起動するには、以下の手順を実行します。

#### 始める前に

サーバの再起動の進行状況をモニタするには、リモートKVMコンソールセッションを開きま す。

#### 手順

- ステップ **1** Cisco UCS Manager の [Navigation] ペインで [Servers] をクリックします。
- ステップ **2 [Equipment]** > **[Rack Mounts]** > **[Servers]** の順に展開します。
- ステップ **3** [Work] ペインで、最初に再起動するサーバをクリックし、最後に再起動するサーバを **Shift** キーを押しながらクリックして、すべてのサーバを選択します。
- ステップ **4** 右クリックして [Reset] をクリックします。
- ステップ **5** [OK] をクリックします。
- ステップ **6** [Power Cycle] を選択し、[OK] をクリックします。

これで、KVM コンソール ウィンドウでモニタしているサーバが即時に再起動し、リモート vMedia マウントから起動して Cisco カスタマイズ ESXi ISO をインストールします。エラー メッセージがある場合は、無視しても問題ありません。

### **vMedia** ポリシーおよびブート ポリシーの変更の取り消し

サーバがブート ループに陥ったり、インストール用の ISO ファイルから常に起動したりしな いようにするには、ブート ポリシーへの変更を元に戻します。

#### 始める前に

すべてのサーバがリモート vMedia ファイルから起動し、インストール プロセスが開始されて いることを確認します。

#### 手順

- ステップ **1** Cisco UCS Manager の [Navigation] ペインで [Servers] をクリックします。
- ステップ **2 [Servers]** > **[Policies]** > **[Root]** > **[Sub-Organizations]** > *[hx-cluster\_name]* > **[Boot Policies]** > **[Boot Policy HyperFlex]** の順に展開します。
- ステップ **3** [Work] ペインで、[General] タブをクリックします。
- ステップ **4** [Actions] 領域で、[CIMC Mounted CD/DVD] をクリックします。
- ステップ **5** [Boot Order] リストから [CIMC Mounted CD/DVD] エントリを選択し、[Delete] をクリックしま す。
- ステップ **6** [Save Changes] をクリックし、[OK] をクリックします。

#### 次のタスク

#### 新しいノード

以前にクラスタ内で使用したことがない新しいノードを追加する場合は、HX クラスタを展開 してください。詳細については、「Cisco HyperFlex システム [クラスタの展開」](b_HyperFlexSystems_Installation_Guide_for_VMware_ESXi_3_5_chapter11.pdf#nameddest=unique_102)を参照してく ださい。

#### 既存のノードの再インストール

このノードが過去にクラスタの一部になっていて、何かを修正するためにイメージが再作成さ れた場合は、Cisco TAC に連絡して指示を受けてください。